# **Integration Manager**

User Guide

# INTRODUCTION

This booklet is the user guide for the Integration Manager software created by CU\*Answers Software Integrations.

The CU\*Answers Integration Manager is a self-service portal for credit unions to manage certain aspects of their integrated systems. One of the most popular uses for this system is to manage the dealer relationships that CUs have with integrated partners like RouteOne and DealerTrack.

Contact the CU\*Answers Software Integrations team (CSI) at integrations@cuanswers.com.

### **CONTENTS**

| ACCESSING INTEGRATION MANAGER      | 2  |
|------------------------------------|----|
| LOGGING INTO INTEGRATION MANAGER   | 2  |
| Changing Your Password             | 3  |
| Forgot Your Password Feature       | 4  |
| LOGGING OUT OF INTEGRATION MANAGER | 4  |
| MANAGING USERS                     | 5  |
| Adding a User                      | 5  |
| Removing a User                    | 6  |
| Editing a User                     | 6  |
| RESETTING USER PASSWORDS           | 7  |
| MANAGING DEALERS                   | 8  |
| VIEWING THE DEALER LIST            | 8  |
| Adding a New Dealer                | 9  |
| EDITING A DEALER                   | 11 |
| ACTIVATING/DEACTIVATING A DEALER   | 12 |
| Removing a Dealer                  | 12 |
| UPLOADING A FILE                   | 13 |

**Revision date: August 4, 2020** 

For an updated copy of this booklet, check out the Reference Materials page of our website: https://www.cuanswers.com/resources/doc/cubase-reference/ CU\*BASE<sup>®</sup> is a registered trademark of CU\*Answers, Inc.

# **ACCESSING INTEGRATION MANAGER**

# LOGGING INTO INTEGRATION MANAGER

Access the Integration Manager login screen at: <u>https://integrations.cuanswers.com/</u>

#### Login Screen

| CU*Answers Integratio | n Manager      |                             | Login |
|-----------------------|----------------|-----------------------------|-------|
|                       | Login          |                             |       |
|                       | E-Mail Address | success@cuanswers.com       |       |
|                       | Password       |                             |       |
|                       |                | Remember Me                 |       |
|                       |                | Login Forgot Your Password? |       |
|                       |                |                             |       |

Enter your email address and password. The Integrations Team will provide your initial password. Once you've successfully logged into the site, you will be presented with the initial welcome window.

#### Logged In Successfully

| swers Integration Manager Dealers Users                                                                                                    |
|----------------------------------------------------------------------------------------------------|
| Success Credit Union Home                                                                                                    |
| Welcome to the CU*Answers Integration Manager!<br>This site is a portal for you and your team to manage important aspects of the systems and partners that integrate with<br>your CU.                                                                                                    |
| Dealer Management<br>Initially we have started with dealer management, which can be accessed by clicking the "Dealers" tab at the top of this<br>page (assuming you have permission to do so). Dealers that appear in this list are uploaded to the integrated partner every<br>night (currently at 8:00PM ET). You can add new dealers by clicking on the "New Dealer" button. Deactivate dealers using<br>the check mark, or activate them by clicking on the minus sign. Edit the dealer information by clicking on the pencil, or<br>remove them using the garbage can icon.                                                                   |
| User Management                                                                                                    |
| If you have authority to manage users in this system, you will see the "Users" tab at the top of this page. Within the users section, you will see a list of all users belonging to your CU. Add a new user by clicking on the "New User" button, and filling in the relevant information. Once created, you will be given the password for the new user. For security purposes, no where in the system can a user (other than themselves) predetermine a password. You can manually reset a password by clicking on the circular arrow button in the "Reset" column, edit a user using the pencil icon, or remove a user with the trash can icon. |

# **CHANGING YOUR PASSWORD**

You will use this process after your first login and any time you need to change your password.

To change your password click on the small arrow in the top right corner of the screen. When the dropdown appears, click "Change Password."

#### **Selecting Change Password**

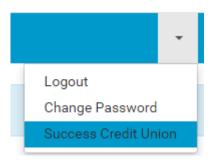

Passwords must include the following:

- At least six characters
- At least one upper case letter
- At least one lower case letter
- At least one number

#### **Password Change Screen**

| CU*Answers Integration Manager Dealers Users | - |
|----------------------------------------------|---|
| Password Updated                             |   |
| Edit                                         |   |
| New Password                                 |   |
| Confirm Password                             |   |
| Change Just Kidding                          |   |
|                                              |   |

On this screen, type your new password in the boxes and click "Change."

After you have successfully change your password, you will receive a "Password Updated" message at the top of the screen.

# FORGOT YOUR PASSWORD FEATURE

If you have forgotten your password, you may click the "Forgot Your Password?" button on the login screen and enter your email address on the screen shown below.

#### **Reset Password Page**

| Reset Password |                          |  |
|----------------|--------------------------|--|
| E-Mail Address | Send Password Reset Link |  |
|                |                          |  |

Click "Send Password Reset Link" and an email will be sent to you allowing you to reset your password.

## LOGGING OUT OF INTEGRATION MANAGER

To log out of the Integration Manager system, click the arrow in the top right corner of the screen, and select "Logout" from the menu.

#### **Selecting Logout**

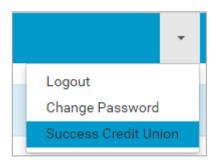

# **MANAGING USERS**

If you have permission to manage users for your CU, you will see the "Users" tab at the top of the screen. Clicking on that tab will display the list of users that you have permission to modify.

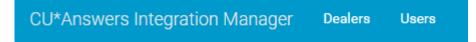

## **ADDING A USER**

To add a new user to the system, click the green "New User" button at the top of the screen. Enter the new user's information in the provided fields and check the box next to each function that you want that user to be able to perform.

The screen below sets up a new user. Checking "Dealer Permission" gives this user the ability to modify dealers.

New User Set Up

| Edit                  |
|-----------------------|
| First Name            |
| New                   |
| Last Name             |
| Person                |
| eMail                 |
| nperson@successcu.com |
| Dealers Permission    |
|                       |
| Users Permission      |
|                       |
| Save Just Kidding     |

Once you've entered all of the necessary information, click "Save" to add the user.

• **Note:** It is important to confirm the email address entered is a valid email. This email address is used to access the system and for the password reset emails.

Once the user has been successfully added, a message at the top of the screen will confirm the user was successfully created. It will also list the user's temporary password.

#### **User Addition Confirmation and Temporary Password Message**

User Added! With new password 6caa82c8d6

# **REMOVING A USER**

There here are three icons that allow you to perform different functions for the user. To remove the user from the system, click the trash can icon next to the user.

You will be asked to verify your selection. Click "Do it!" to remove the user from the system.

#### **Removing a User Confirmation**

| Are you sure you'd like to delete this user? |            |           |  |  |  |  |
|----------------------------------------------|------------|-----------|--|--|--|--|
| User eMail                                   | First Name | Last Name |  |  |  |  |
| nperson@successcu.com                        | New        | Person    |  |  |  |  |
| Do it! Just Kidding                          |            |           |  |  |  |  |

## **EDITING A USER**

Use the pencil icon to the right of the user to edit the user information. This includes the name, email address, and permission level for the site.

If you would like to add or remove permissions from a user, check the box next to the permission that you'd like to add or remove.

The image below grants the User Permissions to the New Person user shown earlier in this document.

| Edit                  |
|-----------------------|
| First Name            |
| New                   |
| Last Name             |
| Person                |
| eMail                 |
| nperson@successcu.com |
| Dealers Permission    |
|                       |
| Users Permission      |
|                       |
| Save Just Kidding     |

Once you have made changes to the Edit screen, click "Save." You will then be redirected to the previous screen with a success message indicating that your changes have been made.

# **RESETTING USER PASSWORDS**

• Note: It is recommended that the user clicks the "Forgot Your Password?" link on the login screen to reset their own password.

*In cases where the Reset Password feature cannot be used, follow the directions below.* 

To manually reset a user's password, click the circular arrow next to the user under "Reset." You will be presented with a confirmation message that will include the user's new password.

| Password reset to | o: a2dede592a |                       |            |            |       |
|-------------------|---------------|-----------------------|------------|------------|-------|
| Success Credit Un | ion New User  |                       |            |            |       |
| Last Name         | First Name    | eMail                 | Created    | Updated    | Reset |
| Person            | New           | nperson@successcu.com | 09/20/2016 | 09/21/2016 | C     |

# **MANAGING DEALERS**

If your credit union works with RouteOne or DealerTrack, you must maintain your dealer list in the Integration Manager system. Dealers not in this list cannot submit applications to your credit union.

• **Note:** Dealers **must** also be configured in CU\*BASE. You will use the CU\*BASE dealer ID when interacting with dealers.

Every night the dealers are sent a dealer list and must match their dealer identifier to your CU\*BASE dealer ID. This process controls dealer activation and ensures that applications route to the proper CU\*BASE dealer.

# **VIEWING THE DEALER LIST**

In order to view the list of dealers available to your credit union, click the "Dealers" tab at the top of the screen.

CU\*Answers Integration Manager Dealers

If your CU has integrations with multiple partners (DealerTrack and RouteOne), you will see buttons at the top left corner allowing you to filter your dealers for each integration.

|                         |                | outeone (F0CU66)         | New Dealer          |          |       |       |            |            |                      |       |        |      |        |
|-------------------------|----------------|--------------------------|---------------------|----------|-------|-------|------------|------------|----------------------|-------|--------|------|--------|
| Lender<br>dealer id     | Dealer<br>name | Dba name                 | Street<br>address   | City     | State | Zip   | Phone      | Fax        | Partner<br>dealer id | Notes | Active | Edit | Remove |
| 1234                    | Test<br>Dealer | Test DBAa                | 3333 Fake<br>Street | City     | MI    | 49548 | 6165551234 | 6165557894 | test                 | testd | *      |      | Ê      |
| 555<br>2 Dealers Found! | Test<br>Dealer | Test Dealer<br>Something | 4444 Fake<br>Street | Somewher | MI    | 49548 | 6165554567 | 6165554567 |                      |       | -      | 1    | Î      |

# ADDING A NEW DEALER

On the Dealers screen, click the "New Dealer" button to access the new dealer edit screen. (See previous page.)

**Note:** The "Partner" field will determine where this dealer is uploaded each night. It is critical that this dealer is created under the correct partner. Incorrect entries will result in failed communication between your credit union and the dealer.

- For example, in the example shown below "dealertrack" is selected for the "Partner" drop-down menu, indicating that this is a DealerTrack dealer.
- NOTE: If you create the dealer under the wrong partner, delete the dealer and recreate it under the correct one.

#### **Adding a Dealer**

| Edit                           |
|--------------------------------|
| Partner                        |
| dealertrack 🔹                  |
| ender Dealer ID (From CU*Base) |
|                                |
| Dealer Name                    |
|                                |
| Doing Business As (DBA) Name   |
|                                |
| Street Address                 |
|                                |
| Sity                           |
| State                          |
|                                |
| Žip                            |
|                                |
| Phone                          |
|                                |
| ax                             |
|                                |
| Partner Dealer ID              |
|                                |
| Notes                          |
|                                |
| Active                         |
|                                |
| Save Just Kidding              |

Click "Save" when you've completed filling out the necessary information.

A descriptions of the fields above can be found on the following page. A filled in example is on page 11.

# **Explanation of Dealer Fields**

Following is a brief explanation of each dealer field:

| Field Name                   | Detail                                                                                                    |
|------------------------------|----------------------------------------------------------------------------------------------------|
| Partner                      | Indicates which partner this dealer will be uploaded to each night.                                                                               |
| Lender Dealer ID             | Dealer ID in CU*BASE. <b>Note:</b> It is crucial that this match CU*BASE, or applications will not properly match the dealer in your system.      |
| Dealer Name                  | Dealer legal name                                                                                                    |
| DBA Name                     | Name that the dealer does business as. For example, Auto<br>Acquisitions LLC might do business as Ralph's Chevrolet<br>GMC.                       |
| Street Address               | Dealer address                                                                                                    |
| City                         | Dealer city                                                                                                    |
| State                        | Dealer state (two characters)                                                                                                    |
| Zip                          | Dealer ZIP code                                                                                                    |
| Phone                        | Dealer phone number                                                                                                    |
| Fax (Optional)               | Dealer fax number                                                                                                    |
| Partner Dealer ID (Optional) | Partner's ID for the dealer                                                                                                    |
|                              | This field is for your records only. When dealers are<br>uploaded to the partner, this is the ID the partner uses to<br>match to your CU*BASE ID. |
| Notes (Optional)             | Any notes that you would like to retain regarding this dealer.                                                                                    |
| Active                       | Indicates whether this dealer is active and will be uploaded.<br>Typically this is checked when creating a new dealer.                            |

# **EDITING A DEALER**

Occasionally dealer information is entered incorrectly, or changes and requires editing. To edit a dealer, click the pencil icon to the right of the dealer that you would like to edit.

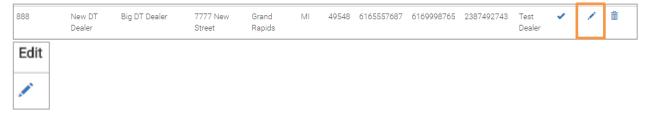

You will be presented with the edit screen to modify the dealer's information. Make the necessary changes to the dealer, and click "Save" when completed.

#### **Editing a Dealer**

| Edit                         |
|------------------------------|
| Dealer Name                  |
| New DT Dealer                |
| Doing Business As (DBA) Name |
| Big DT Dealer                |
| Street Address               |
| 7777 New Street              |
| City                         |
| Grand Rapids                 |
| State                        |
| MI                           |
| Zip                          |
| 49548                        |
| Phone                        |
| 6165557687                   |
| Fax                          |
| 6169998765                   |
| Partner Dealer ID            |
| 2387492743                   |
| Notes                        |
| Test Dealer                  |
| Save Just Kidding            |

- **Note:** Editing the "Lender Dealer ID" is not currently available. If you need to change the "Lender Dealer ID", delete and re-add the dealer.
- If you are making a large number of changes, or want to modify the "Lender Dealer ID" for an existing dealer, contact the integrated partner (DealerTrack or RouteOne) and make them aware of the change. Failure to do so may result in the matching process not being completed.

# **ACTIVATING/DEACTIVATING A DEALER**

If a situation arises where you would like to temporarily deactivate (or reactivate) a dealer, you can do so by clicking the checkmark next to the dealer you wish to deactivate. This function is commonly used if a dealer is continually sending less than desirable deals to your credit union, and you wish to temporarily block access until you can discuss the situation with them.

Example of an active dealer:

| 888 | New DT<br>Dealer | Big DT Dealer | 7777 New<br>Street | Grand<br>Rapids | MI | 49548 | 6165557687 | 6169998765 | 2387492743 | Test<br>Dealer |  |  |
|-----|------------------|---------------|--------------------|-----------------|----|-------|------------|------------|------------|----------------|--|--|
|-----|------------------|---------------|--------------------|-----------------|----|-------|------------|------------|------------|----------------|--|--|

Example of a deactivated dealer:

| 888 | New DT<br>Dealer | Big DT Dealer | 7777 New<br>Street | Grand<br>Rapids | MI | 49548 | 6165557687 | 6169998765 | 2387492743 | Test<br>Dealer | - |  |
|-----|------------------|---------------|--------------------|-----------------|----|-------|------------|------------|------------|----------------|---|--|
|-----|------------------|---------------|--------------------|-----------------|----|-------|------------|------------|------------|----------------|---|--|

• **Note:** The dealer activation and deactivation will take place after the partner's matching process has completed. (This is typically 24-48 hours depending on the partner.)

# **REMOVING A DEALER**

To remove a dealer form your dealer list, click the trash can icon to the right of the dealer.

| 888 | New DT | Big DT Dealer | 7777 New | Grand  | MI | 49548 | 6165557687 | 6169998765 | 2387492743 | Test   | <ul> <li>Image: A second second s</li></ul> | 1 | ŵ |  |
|-----|--------|---------------|----------|--------|----|-------|------------|------------|------------|--------|----------------------------------------------------------------------------------------------------|---|---|--|
|     | Dealer |               | Street   | Rapids |    |       |            |            |            | Dealer |                                                                                                    |   |   |  |

You will receive a confirmation window. Click "Do it!" to complete the deletion.

| Are you sure you'd like to delete this dealer? |               |                 |  |  |  |  |  |
|------------------------------------------------|---------------|-----------------|--|--|--|--|--|
| Lender Dealer ID                               | Dealer Name   | Dealer DBA Name |  |  |  |  |  |
| 888                                            | New DT Dealer | Big DT Dealer   |  |  |  |  |  |
| Do it! Just Kidding                            |               |                 |  |  |  |  |  |

• **Note:** This dealer will be removed from the nightly upload, and will be removed from the partner after their matching process has completed. (This is typically 24-48 hours depending on the partner.)

# **UPLOADING A FILE**

In order to upload a Fannie Mae file to your credit union, click the "Upload" tab at the top of the screen.

| CU*Answers Integration Manager | Home | Users | Upload |
|--------------------------------|------|-------|--------|
|--------------------------------|------|-------|--------|

#### **File Upload Screen**

| Tell us about your files         File Template         Fannie Mae 3.2         Select files from your computer         Choose Files       No file chosen         Upload files         Or drag and drop files below | le Template<br>Fannie Mae 3.2   elect files from your computer<br>Choose Files Nd file chosen Upload files<br>r drag and drop files below | File Upload                          |                               |   |
|----------------------------------------------------------------------------------------------------|----------------------------------------------------------------------------------------------------|--------------------------------------|-------------------------------|---|
| File Template Fannie Mae 3.2 Select files from your computer Choose Files Nd file chosen Upload files Or drag and drop files below                                                                                | le Template<br>Fannie Mae 3.2   elect files from your computer<br>Choose Files Nd file chosen Upload files<br>r drag and drop files below |                                      |                               |   |
| Fannie Mae 3.2         Select files from your computer         Choose Files       Nc file chosen         Upload file         Or drag and drop files below                                                         | Fannie Mae 3.2 •<br>elect files from your computer<br>Choose Files No file chosen Upload files<br>r drag and drop files below             | Tell us about your files             |                               |   |
| Select files from your computer       Choose Files     Nd     file chosen     Upload files       Or drag and drop files below                                                                                     | elect files from your computer<br>2hoose Files No file chosen Upload files<br>r drag and drop files below                                 | File Template                        |                               |   |
| Select files from your computer       Choose Files     Nd     file chosen     Upload files       Or drag and drop files below                                                                                     | elect files from your computer<br>2hoose Files No file chosen Upload files<br>r drag and drop files below                                 | Fannie Mae 3.2                       |                               | • |
| Choose Files No file chosen Upload files<br>Or drag and drop files below                                                                                                    | Choose Files No file chosen Upload files                                                                                                  |                                      |                               |   |
| Or drag and drop files below                                                                                                    | r drag and drop files below                                                                                                    | Select files from your computer      |                               |   |
| Or drag and drop files below                                                                                                    | r drag and drop files below                                                                                                    | Choose Files No file chosen Upload f | iles                          |   |
|                                                                                                    |                                                                                                    |                                      |                               |   |
| Just drag and drop files here                                                                                                    | Just drag and drop files here                                                                                                    | Or drag and drop files below         |                               |   |
| Just drag and drop files here                                                                                                    | Just drag and drop files here                                                                                                    |                                      |                               |   |
| Just drag and drop files here                                                                                                    | Just drag and drop files here                                                                                                    |                                      |                               |   |
| Just drag and drop files here                                                                                                    | Just drag and drop files here                                                                                                    |                                      |                               |   |
| Just drag and drop files here                                                                                                    | Just drag and drop files here                                                                                                    |                                      |                               |   |
|                                                                                                    |                                                                                                    |                                      | Just drag and drop files here |   |
|                                                                                                    |                                                                                                    |                                      |                               |   |
|                                                                                                    |                                                                                                    |                                      |                               |   |

There are two ways you can upload the file. One method is to click "Choose Files" and navigate to the file.

#### **Selecting Choose Files**

| File Upload                             |    |
|-----------------------------------------|----|
| Tell us about your files                |    |
|                                         |    |
| File Template                           |    |
| Fannie Mae 3.2                          |    |
| Select files from your computer         |    |
| Choose Files DU32File.1003 Upload files |    |
| Or drag and drop files below            |    |
|                                         | 1  |
|                                         | i. |
|                                         | i. |
|                                         | Ŀ  |
| Just drag and drop files here           | i. |
|                                         | i. |
|                                         | i. |
|                                         | į. |
| · •                                     | i. |
|                                         |    |

Then click "Upload File."

The other option is to drag and drop the file into the area under "Or drag and drop files below."

#### File Uploaded Successfully

| File Upload                                               |               |                       |   |
|-----------------------------------------------------------|---------------|-----------------------|---|
| Tell us about your files                                  |               |                       |   |
| File Template                                             |               |                       |   |
| Fannie Mae 3.2                                            |               |                       | • |
| Select files from your computer                           |               |                       |   |
| Choose Files No file chosen Upload files                  |               |                       |   |
| Or drag and drop files below                              |               |                       |   |
| · · · · · · · · · · · · · · · · · · ·                     |               |                       |   |
|                                                           |               |                       |   |
|                                                           |               |                       |   |
| Just drag and drop files here                             | 2             |                       |   |
|                                                           |               |                       |   |
|                                                           |               |                       | 1 |
|                                                           |               |                       |   |
| Results                                                   |               |                       |   |
| Success: 1 Error: 0 Total: 1                              |               |                       |   |
| Submission Date                                           | File Name     | Status                |   |
| Thu May 25 2017 20:52:23 GMT-0400 (Eastern Daylight Time) | DU32File.1003 | Uploaded Successfully |   |
|                                                           |               |                       |   |

Below is an example of what it looks like when a file fails validation after upload.

| File Upload                                                                                                    |                         |                               |   |
|----------------------------------------------------------------------------------------------------|-------------------------|-------------------------------|---|
| Tell us about your files<br>File Template                                                                                   |                         |                               |   |
| Fannie Mae 3.2                                                                                                    |                         |                               | * |
| Select files from your computer       Choose Files     No file chosen       Upload files       Or drag and drop files below |                         |                               |   |
| Just di                                                                                                    | rag and drop files here |                               |   |
| Results                                                                                                    |                         |                               |   |
| Success: 1 Error: 1 Total: 2<br>Submission Date                                                                             | File Name               | Status                        |   |
| Thu May 25 2017 20:53:52 GMT-0400 (Eastern Daylight Time)                                                                   | Invalid32File.1003      | Not valid Fannie Mae 3.2 file |   |
| Thu May 25 2017 20:53:53 GMT-0400 (Eastern Daylight Time)                                                                   | DU32File.1003           | Uploaded Successfully         |   |

### Failed Validation and Successful Upload